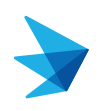

## **This topic will cover the following: Accessing Colleague Connection Remotely.**

- 1 To access Colleague Connection, as well as any Lahey web based application, you need to access through Citrix.
- 2 Open any browser
- **3** In the top URL search bar, enter **connect.lahey.org**.

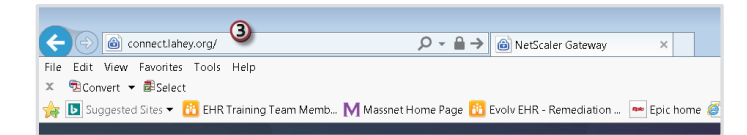

4 Use your Lahey Credentials (MassNet, WinNet, LHBS, and NIC) to login. NOTE: If you are asked to download a Citrix version, downloading the 'light version' will suffice.

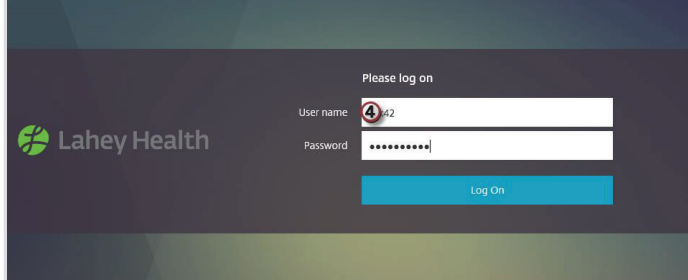

- 5 Depending on your job title, a number of icons will appear. Find the **Internet Explorer Icon** labeled **Colleague Connection-Lahey Learning** and **click** on it.
	- **Note:** You would follow this same process to access other work domains. If you selected WinNet or MassNet, you could just as well connect to Colleague Connection from there.

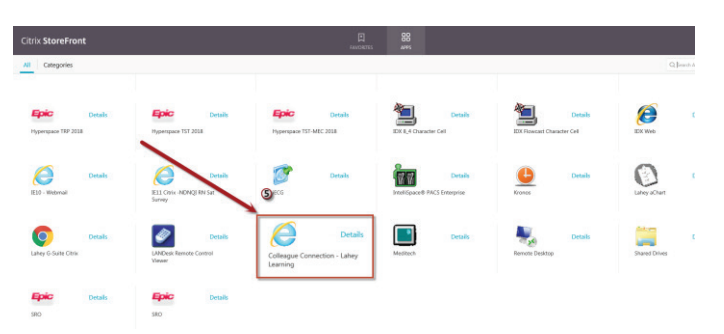

*\*\*Depending on your personal security access, you may need to grant permission for Citrix to work on your personal device. See this Citrix Tip Sheet for further information if needed.*

**6** The Colleague Connection login page will open. Just login with your Lahey credentials.

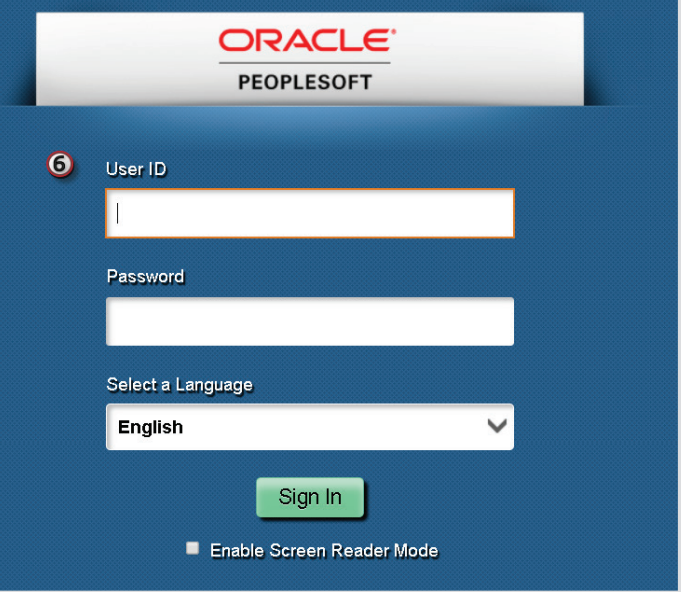

You have successfully completed the steps to access Colleague Connection remotely.